### **Advanced Call Routing**

Advanced Routes give you more flexibility for call routing—similar to if / then / else statements

 **NOTE:** Advanced Routes will have no effect unless the simple routes are disabled.

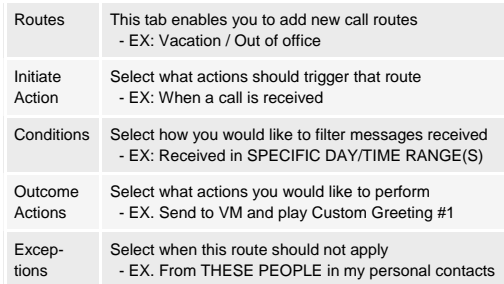

## **Using the Global Address Book**

In the Address Book section, located in the top righthand corner of your screen, you can select Personal or Global Address book

- Make sure that Global Address Book is selectedfrom the drop down
- Enter the name of the person you wish to contact into the text field or press \* for a full list.
- Select the appropriate name from your query results
- Double click name to reveal popup window
- $\bullet$ Select Call *OR*
- Click Call located at the bottom of the AddressBook section

## **Adding Personal Contacts to the Personal Address Book**

- Make sure that Personal Address Book is selected from the drop down
- Click **Light** located at bottom of the Address Book section
- A pop up window will appear. From here, you have the ability to add that user to a Group (see Organizing Personal Contacts section)
- Make sure to check the "Show availability for users" box
- Click OK

# **Organizing Personal Contacts**

You have the ability to organize your personal address book into groups—similar to "buddy lists"

- Click | **in lest click** | located at the bottom of the Address Book section
- Enter name of Group you wish to create into the text field
- Click Add
- Click Back to return to the home screen
- **NOTE:** You can assign any user in your Personal Address book o a group you created by:
	- Right click on the users name and select Edit Entry
	- **•** Select appropriate Group name from drop down
	- Click Apply to save changes

# **Deleting Personal Contacts**

- Select user name you want to remove
- Right click, then select Delete Entry

# **Sending Email**

- Select the name of the person you want to email from the Address Book section
- Select | **I** located at bottom of Address Book section *OR*
- Right click, then select Email
- A new email window will appear

# **Call Logs**

Call Logs allow you to see all incoming and outgoing calls—regardless of device you made them from or received them on

 **NOTE:** You can return missed calls from this windowby double clicking on the number, then selecting the Call button

#### **Accessing Voicemail**

- Type "voicemail" into text field in Click to Call section located in top left hand corner
- Click Call

## **Voicemail Portal**

**http://imm.razorline.net:8082/VXView**

- $\bullet$ **Account Name:** 10-digit phone number
- $\bullet$ **PIN:** Your current voicemail password

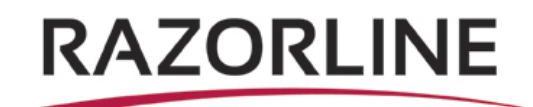

# **Personal Agent Web Portal**

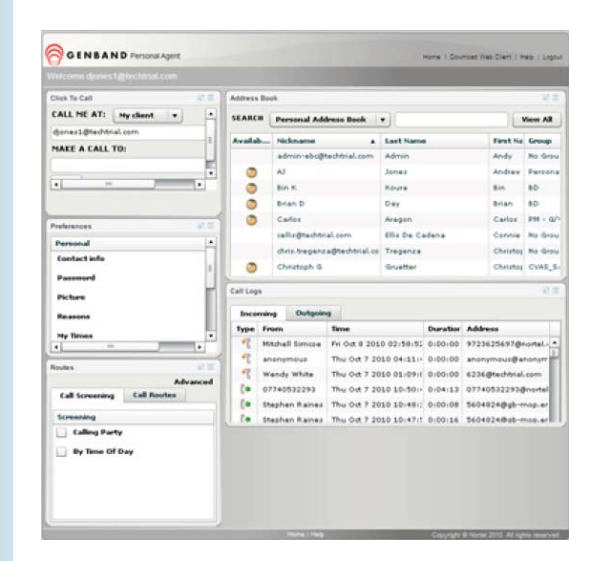

#### **Personal Agent Web Portal**

RAZORLINE'S Personal Agent is an end user web-based portal providing direct access to user's service and features without the need of a desktop client application—enabling you to personalize your communications services.

# **Accessing Web Portal**

- Enter the following URL into your PC's browser: https://pa.razorline.net/pa
- To log-in:
- User name: phonenumber@companyname.net
	- Example: 5045551234@razorline.net
- Default password: *call for password*
- Click Log-in

# **Using Click to Call**

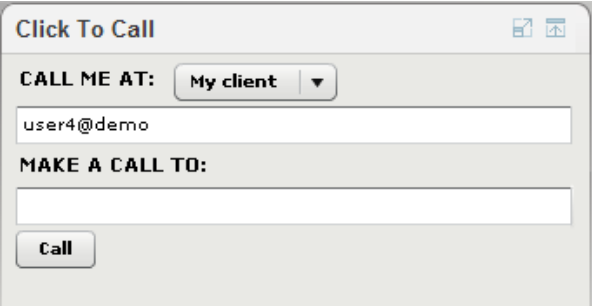

- **•** In the **Click To Call** portlet, select your preferred device from the **Call Me At** drop-down list
- Enter your party's number in the **Make A Call To** field and click **Call**
- The call is initiated and your preferred device will ring
- Answer the call. This initiates the actual call, from your device to the party you indicated in the **Make A Call To** field

# **Setting Up Your Personal Preferences**

- Select Preferences > Personal
- The following menu items are available:
	- -Contact Info
	- -Password
	- -Picture
	- -My Times

*\*The information entered in Contact Info and My Times will be used when setting up routes for incoming calls*

- Contact Info Enter your contact details, including email, phone numbers, and time zone
- Password Update your password details here Your default password for the first time you sign in is *defualt1234*
- Picture Upload a picture of yourself to be shown to others when you call or if they are monitoring your status
- My Times Enables you to modify your work time schedule to be used with time of day call routing (if you choose to screen calls based upon time of day)

# **Configuring Meet Me Conferencing**

- Select Preferences > Meet Me Conferencing
- The following info can be configured in this section:

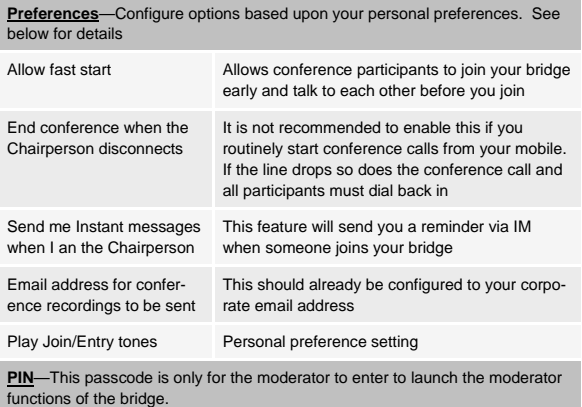

# **Viewing and Modifying Presence**

- Watchers: Shows the list of users who have subscribed toyour presence information and also ban watchers from viewing your presence information
- Banned Watchers: Shows the list of users who are bannedfrom viewing your presence
- Authorized Watchers: View and add authorized watchers
- Show off-line watchers: Add users that you want to see your status as "offline"
- Preferences: Chose to report to your watchers when you are on the phone or inactive

# **Vertical Service Codes**

● Select Vertical Service Codes > Vertical Service Code Prefix to see a listing of all corporate star codes and DIDs assigned to Call Grabber, etc

# **Viewing and Modifying Call Services**

- Select Call Services to enable/disable options like Call Return, Ad-hoc Conferencing, Call Park, etc
- Call Services > Call Grabber allows a user to enter theirmobile number, for the purpose of moving the call from your desk phone to your cell, and vice versa.
	- $\bullet$  Dial 504-274-4802 from your cell to seamlessly move the call from your desk phone to your cell.
	- $\bullet$  Dial \*25 to move the call from your cell to your desk phone.

# **Simple Call Routing Options**

- Select Routes > Call Routes and choose one from the following options by selecting the text
- Call Forward Immediate: Forward your incoming calls to another number
- Sequential Ringing: Forward your calls to up to 3 numbers one after the other
- Simultaneous Ringing: Ring up to 3 numbers at the same time
- Presence Based Routing: Route your calls based on the presence detected from the Personal Communicator Client (on the phone, offline, etc.)
- Call Forwarding Variants: Call Forward Variants routes override a Presence Based route.

#### *NOTE:*

1. Only one of the following routes can be activated at any time:

- •Call Forward Immediate
- Call Forwarding Variants
- Sequential Ringing
- Simultaneous Ringing

2. All call routing options give you the option to have the call sent to your office voicemail if no answer